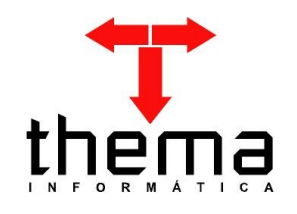

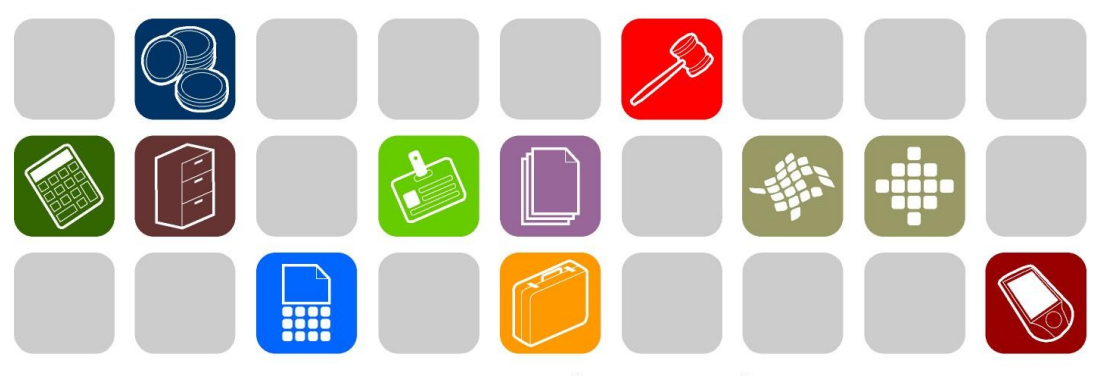

# SOLUÇÕES THEMA PARA AS ÁREAS PÚBLICA E PRIVADA

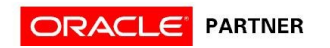

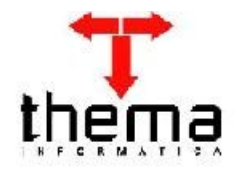

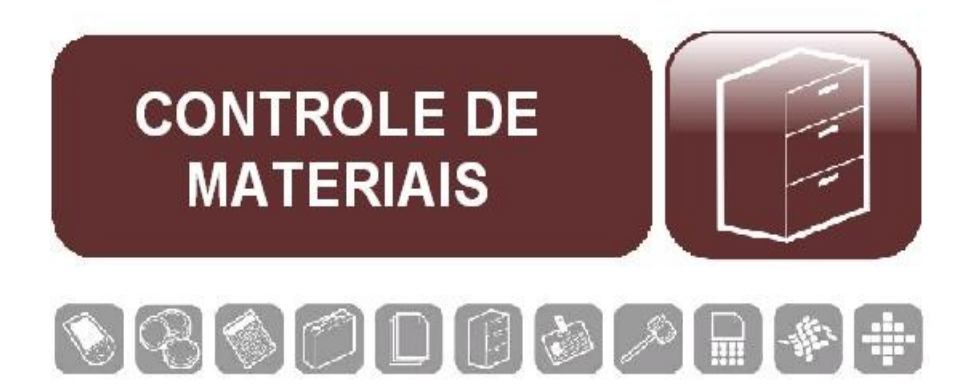

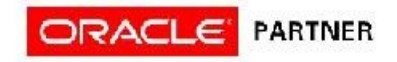

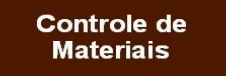

ERP Pública (Inventário Patrimonial)

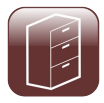

## ÍNDICE

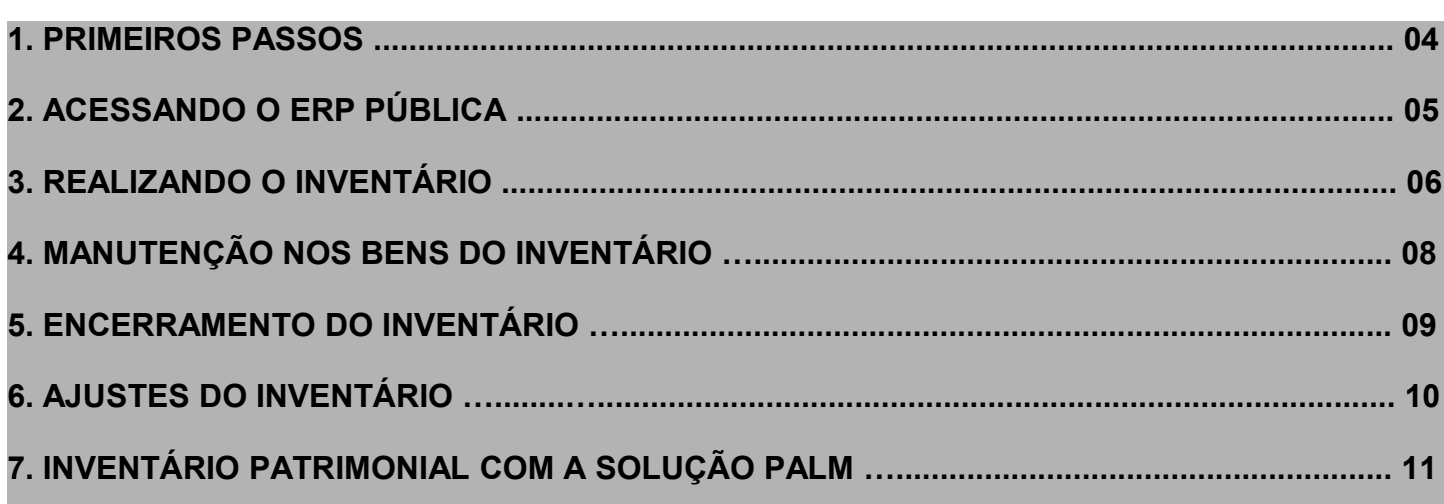

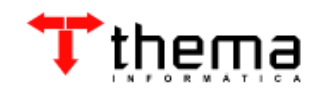

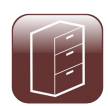

#### **1. PRIMEIROS PASSOS**

Bem vindo ao sistema ERP Pública.

É com grande satisfação que por intermédio deste tornaremos de você um usuário apto a realizar manutenções no sistema a fim de realizar o inventário patrimonial de sua instituição.

Agradecemos e desejamos um bom trabalho com sua nova ferramenta.

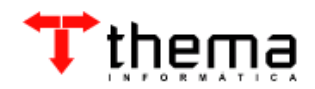

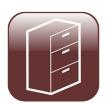

#### **2. ACESSANDO O ERP PÚBLICA**

Para realizar o acesso ao ERP Pública, basta você informar seu usuário e senha na tela de logon do sistema.

Em seguida você será direcionado para a tela principal onde será apresentado o menu de acesso com os programas que você possui permissão para realização de suas atividades.

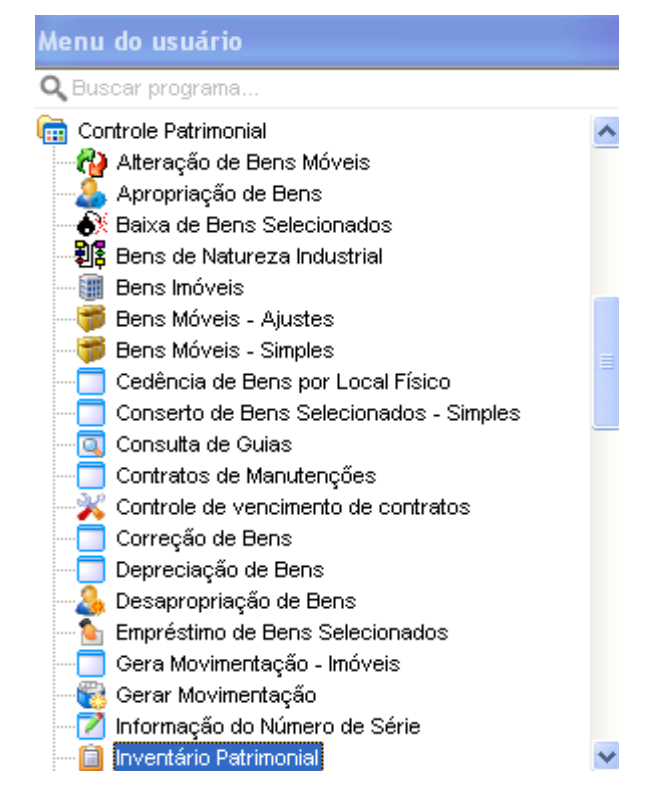

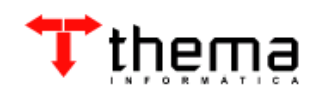

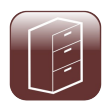

#### **3. REALIZANDO O INVENTÁRIO**

No menu de acesso, você deve abrir o grupo de programas 'Controle Patrimonial' de dentro, localizar o programa 'Inventário patrimonial', como na ilustração a seguir.

Ao localizar o programa você pode teclar um 'enter' ou realizar um duplo-clique com o mouse para a ativação do programa gestor do inventário.

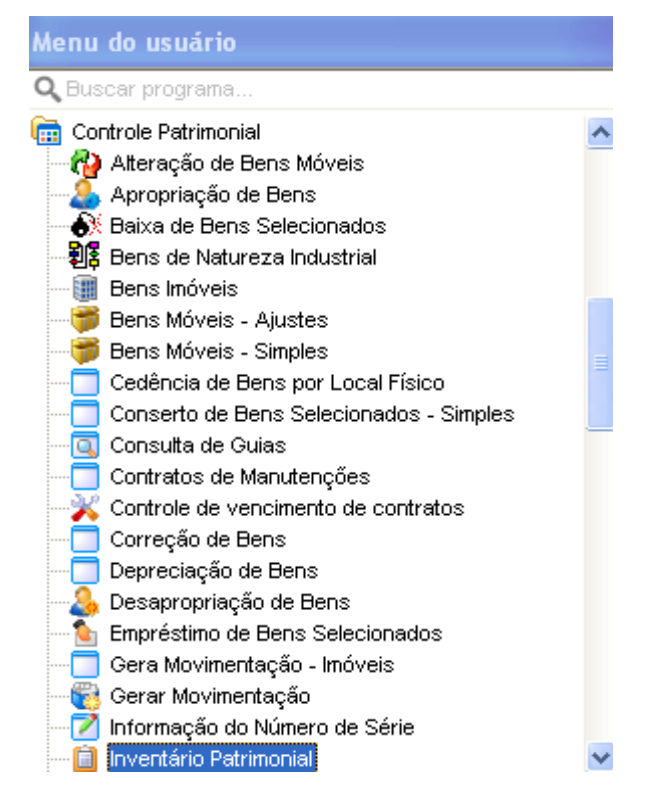

Após abrir o programa, você, surgirá uma barra de ferramentas na parte superior da janela principal do ERP Pública que irá conter as ferramentas principais para tratamento dos dados no programa do inventário.

Para a criação de novos inventários, clicar em novo, como aparece na ilustração à seguir.

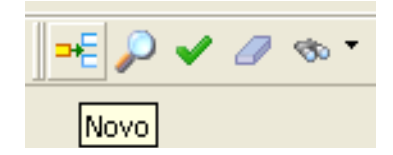

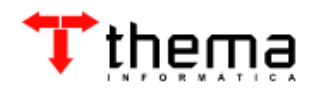

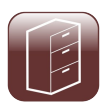

Neste momento a tela do inventário patrimonial muda, e mostra os campos para o preenchimento das informações de cadastro.

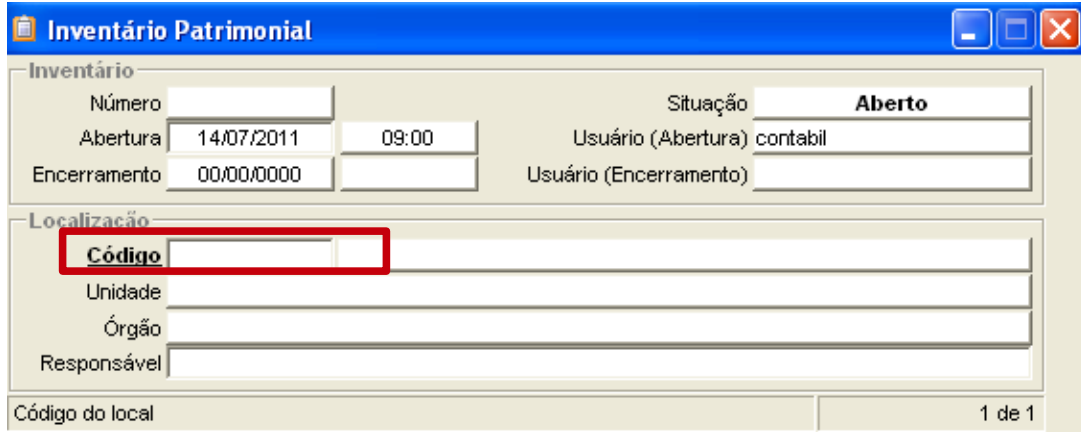

Se você souber, preencha o código do local do inventário no campo destacado da imagem acima.

Se você não souber o código do local, basta clicar na inscrição 'Código' que é apresentada em negrito para que o sistema abra o filtro para a pesquisa de locais do ERP Pública.

Localize o local, clique sobre ele e retorne no filtro para que seja informado o código com a sua descrição nos demais campos da tela do inventário.

Após, confirme a inclusão do registro clicando no botão confirmar  $\bullet$  da barra de ferramentas.

Automaticamente, o ERP Pública irá cadastrar os bens que estão hoje no local informado no inventário, cadastrando-os como bens do inventário e modificando-os de 'Normal' para 'Em inventário', ele também receberá uma situação de 'Pendente', que identifica que o bem não foi inventariado ainda.

Caso não seja utilizada a integração com o Palm para a coleta de dados dos inventários, os usuários gestores do inventários, devem fazer todas as manutenções necessárias no vinculado de bens do inventário manualmente.

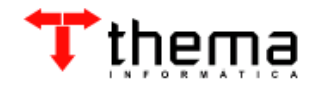

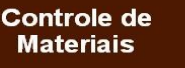

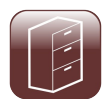

### **4. MANUTENÇÃO NOS BENS DO INVENTÁRIO**

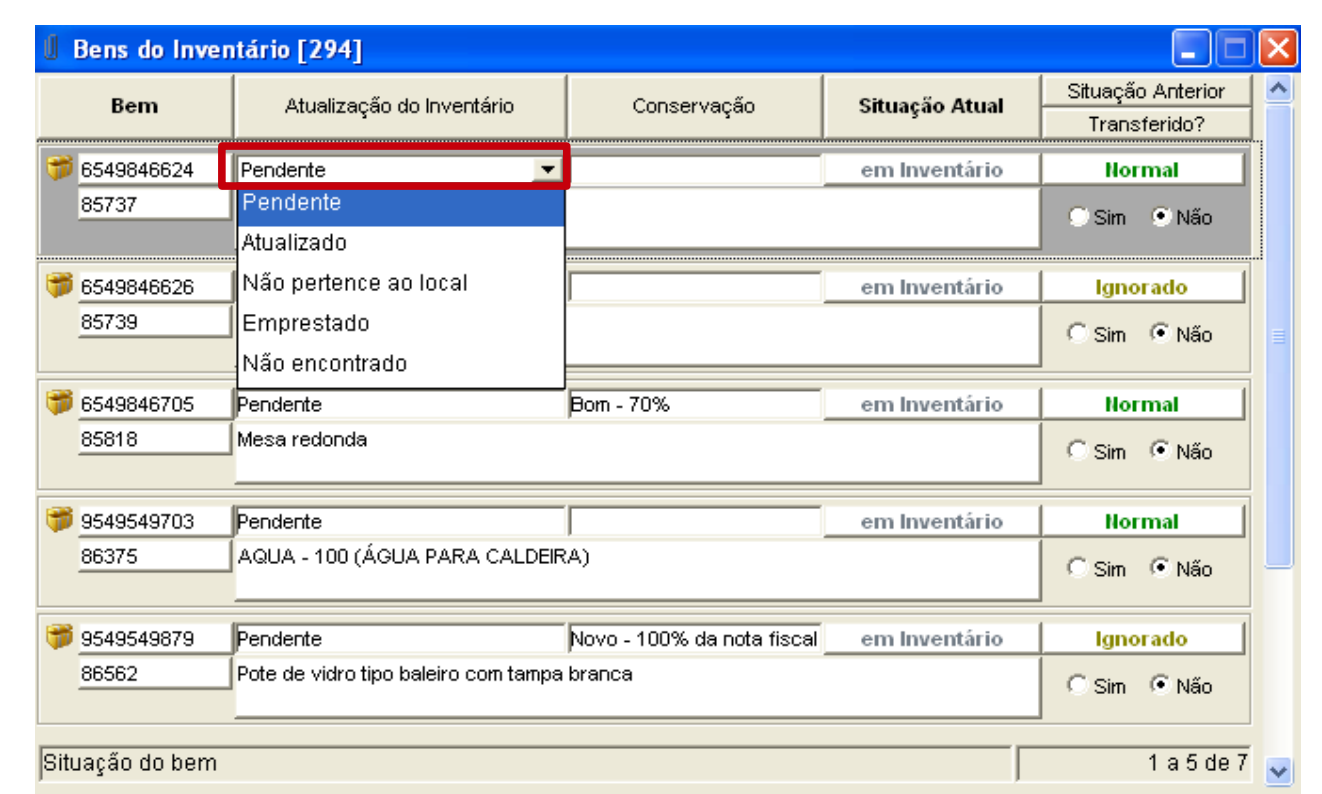

Caso um bem seja localizado no mesmo local do inventário criado, deve ter o campo situação modificado para 'Atualizado' (campo destacado na figura acima).

Caso um bem não seja localizado no inventário em questão, deve ser marcado como 'Não encontrado'.

Caso um bem seja encontrado no local do inventário, mas não esteja listado neste programa de bens do inventário, o bem deve ser inserido no programa, clicando no novo, preenchendo o numero do tombo, colocando como situação 'Atualizado' e confirmado.

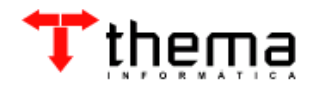

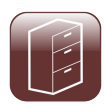

#### **5. ENCERRAMENTO DO INVENTÁRIO**

Após todas as manutenções serem realizadas no inventário patrimonial, devemos realizar o encerramento do mesmo.

Para a realização deste procedimento, basta na capa do inventário a ser encerrado, informarse a data de encerramento no referido campo e confirmar.

Este procedimento encerra o inventário e libera os bens da situação de 'Em Inventário' para 'Normal', permitindo que qualquer operação seja realizada com os bens.

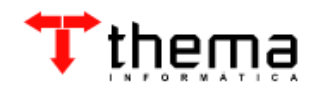

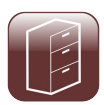

#### **6. AJUSTES DO INVENTÁRIO**

Após o encerramento do inventário, é chegado o momento em que devemos proceder com os ajustes das informações repassadas ao sistema para que o mesmo realize as transferências necessárias nos bens, ajustando eles para os locais em que realmente eles estão.

Para a realização deste procedimento é obrigatório que o inventário esteja 'ENCERRADO'.

Para a realização dos ajustes, localizam-se os inventários e um a um deve ser acessado o programa 'Ajustes do inventário' (ver figura abaixo).

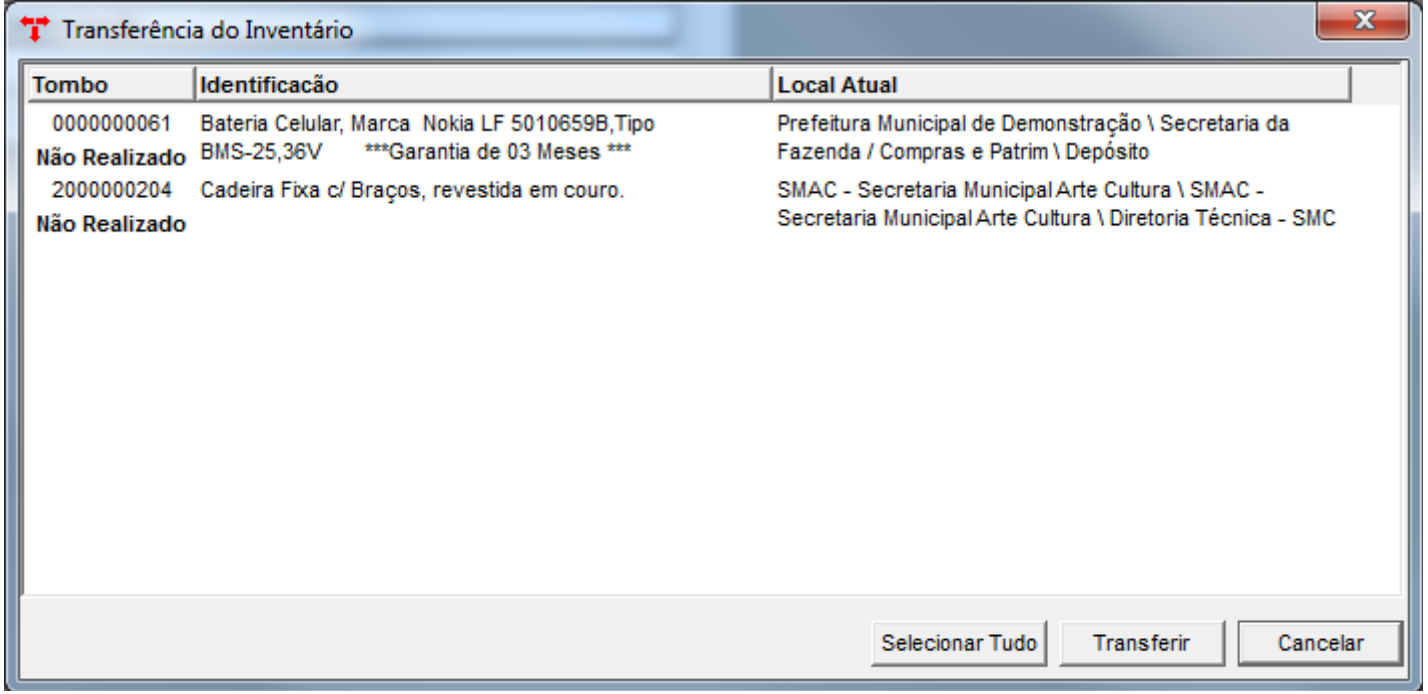

O programa de ajustes irá listar todos os bens que devem ser ajustados.

Para proceder com o ajuste, basta o usuário selecionar os bens listados (um a um ou clicando no botão 'Selecionar tudo') e em seguida clicar no botão 'Transferir'.

Clicando no botão 'Transferir' o processo de ajuste é iniciado, onde irá realizar os ajustes necessários nos cadastros dos bens.

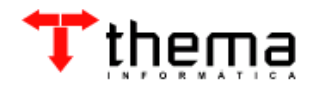

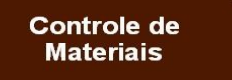

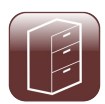

## **7. INVENTÁRIO PATRIMONIAL COM A SOLUÇÃO PALM**

Para a realização do inventário utilizando a solução PALM, orientamos a verificação do manual em conjunto a este para sua execução.

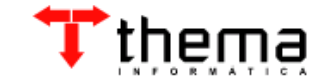

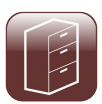

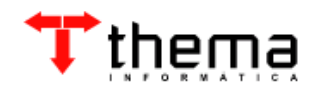

Rua Alfa, 85 Bairro Três Figueiras Porto Alegre - RS - CEP: 91330-110 Fone: 51.3338.8461 thema@thema.inf.br www.thema.inf.br

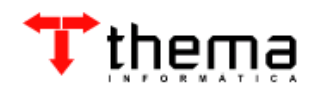